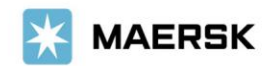

**Customer** Advisory

2023 年 12 月吉日

お客様各位

マースク AS 財務部

# **MyFinance –** 海貨業者様**/Agent** 様による立替払い方法のご案内

平素は格別のご高配を賜り、厚く御礼申し上げます。

さて、このたび弊社では、システム改新のため、海貨業者様/Agent 様による Paid to Release 機能のご利 用方法が変更いたしました。

つきましては、下記のとおり 3rd party/Agent 様による立替払い方法にならい、ご利用頂きますようお願 い申し上げます。

本件に関しご不明な点等につきましては、マースク AS 財務会計部 中国・成都財務会計サービスセンター ([JP.Payment.Ocean@maersk.com](mailto:JP.Payment.Ocean@maersk.com))までご連絡ください。

敬具

記

#### 海貨業者様**/Agent** 様による立替払い方法

#### **Step 1. maersk.com** →右上の **account** をクリック 。

Maersk.com を初めてご用の方はユーザー登録をお願いいたします。

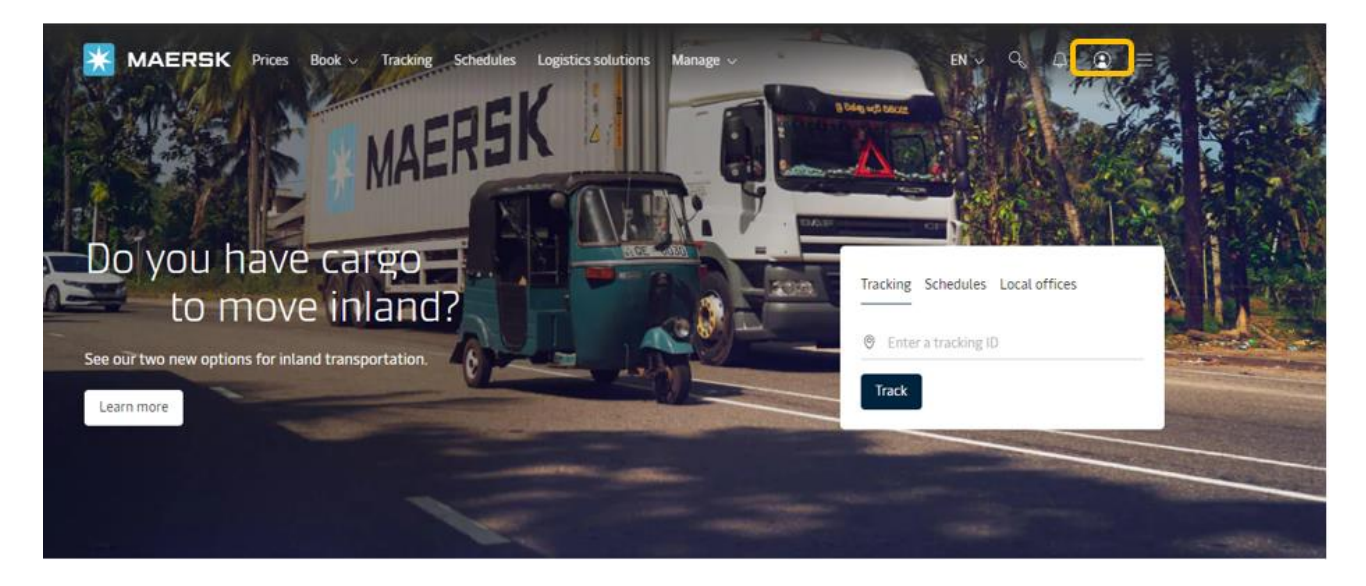

初めて、**MyMaesrk** をお使いになる場合は、**Login ID** と **Password** を入力して→**LOGIN** ボタンをクリック。

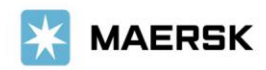

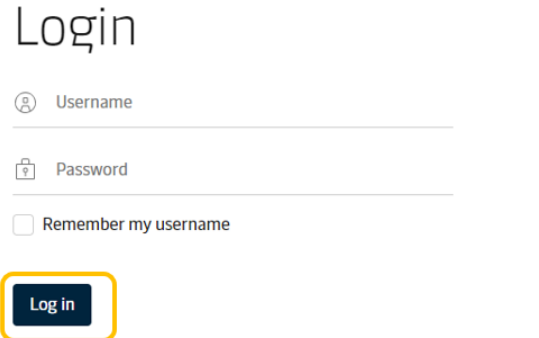

#### Need help with your username or password?

# **Step 2. 'MyFinance'** タブから**'I'm an Agent'**を選択いただき、該当 **BL** 番号または請求 書番号を入力のうえ、**enter** キーをクリック。

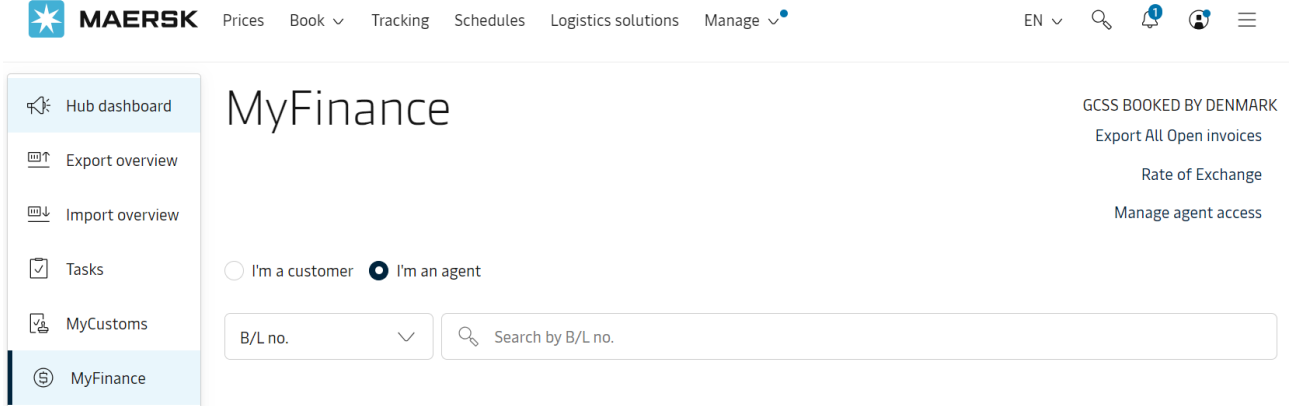

# **Step 3.**

#### ① **Invoice Type** が **local** の場合、**Step 4** へ **local Invoice** の **status** が **payable online** であることを確認してください。

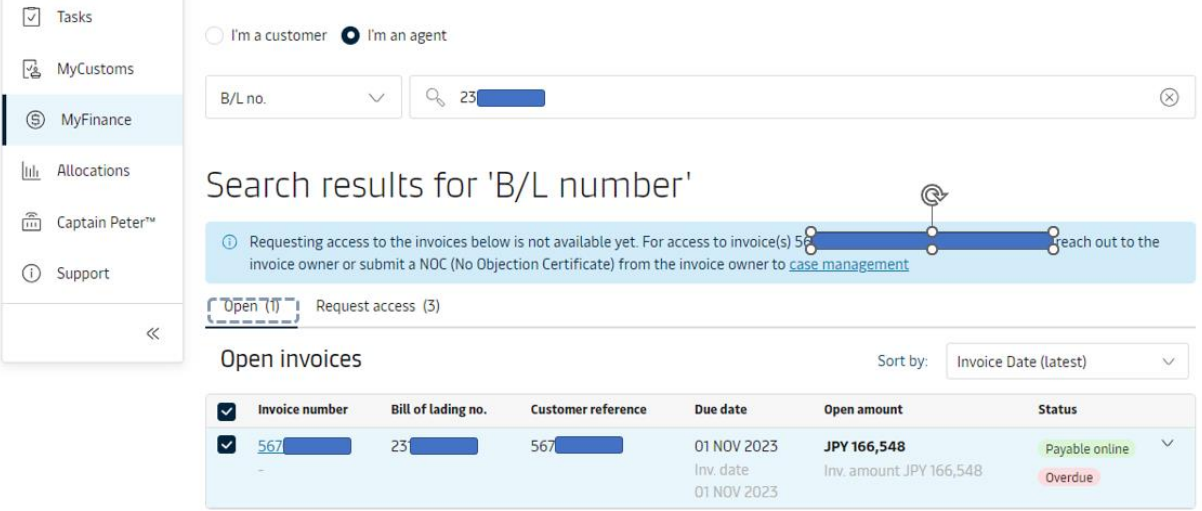

#### ② **Invoice Type** が **FREIGHT** の場合

海上運賃(**Base Ocean Freight**) につきましては、コンサイニー様やシッパー様のご了承が必要となりま す。以下手順に従い、**Email** にて承認依頼のメールを送信ください。

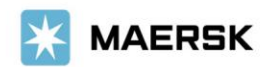

**• BL** 番号を入力し、**enter** キーをクリック。

**• Request access**タブにて 請求書を選択し、「**Request access**」をクリック。

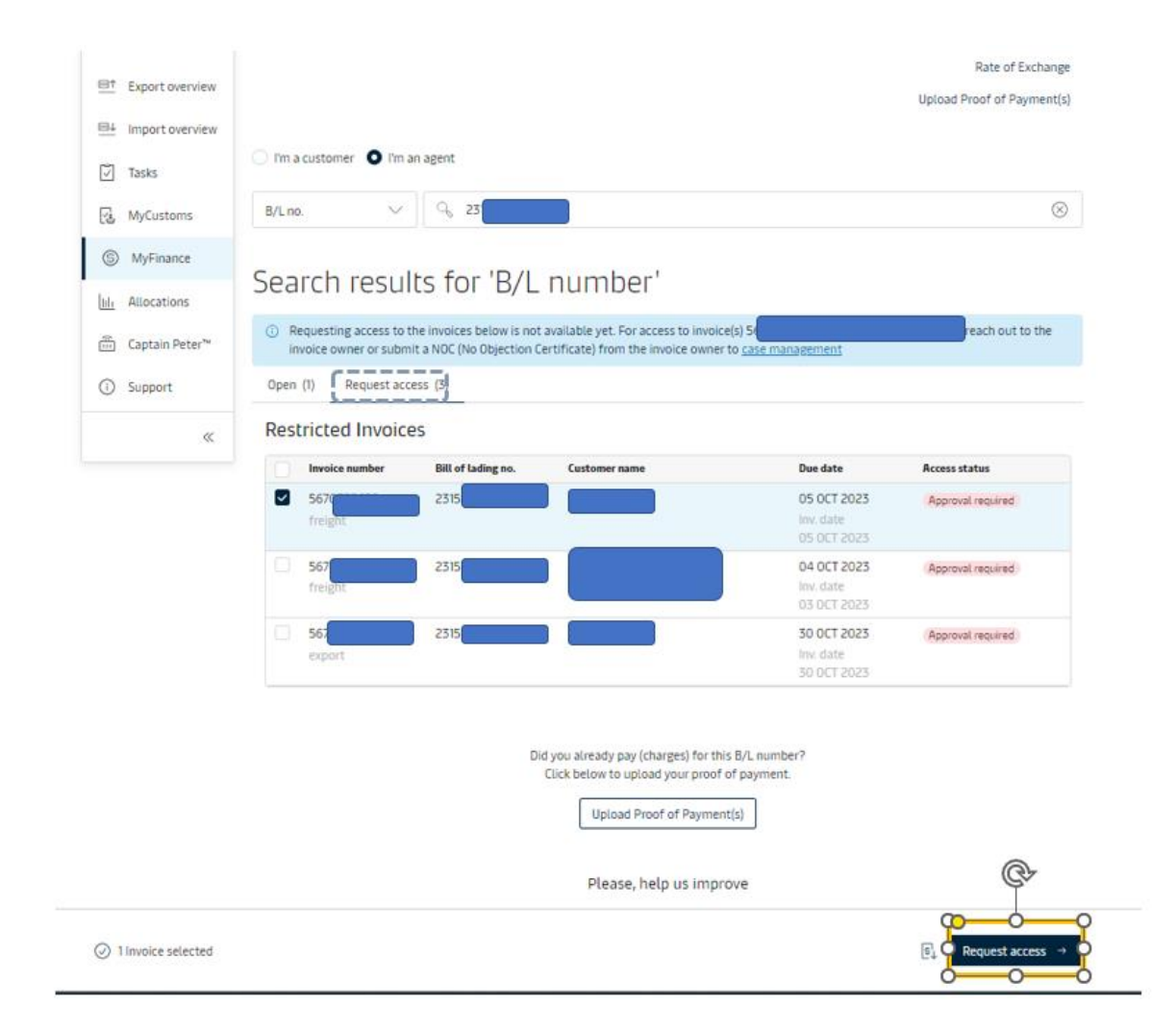

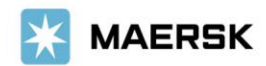

**◆ コンサイニー様またはシッパー様の Email address を入力し、"Additional Email ID"にてお客様の Email address** を入力し、"**Send Request**".ボタンをクリック。

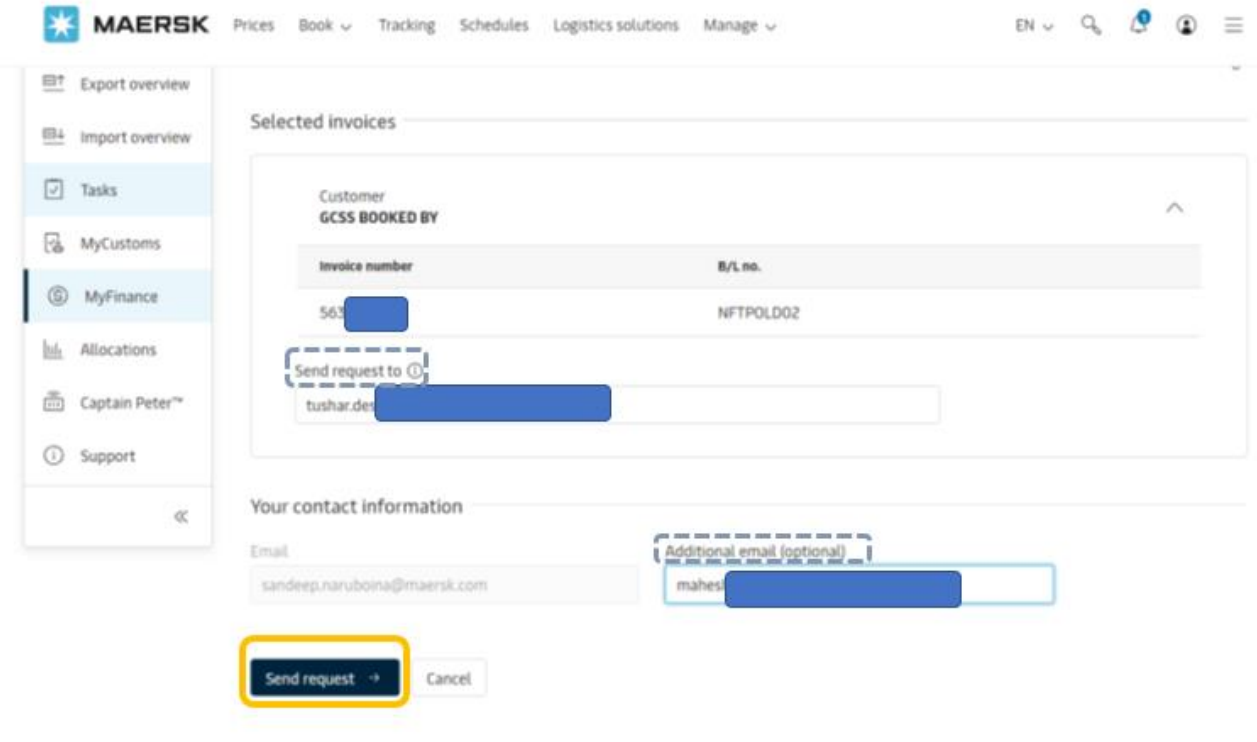

◆ **The request is send successfully** の表示がでたら、承認申請は完了です。

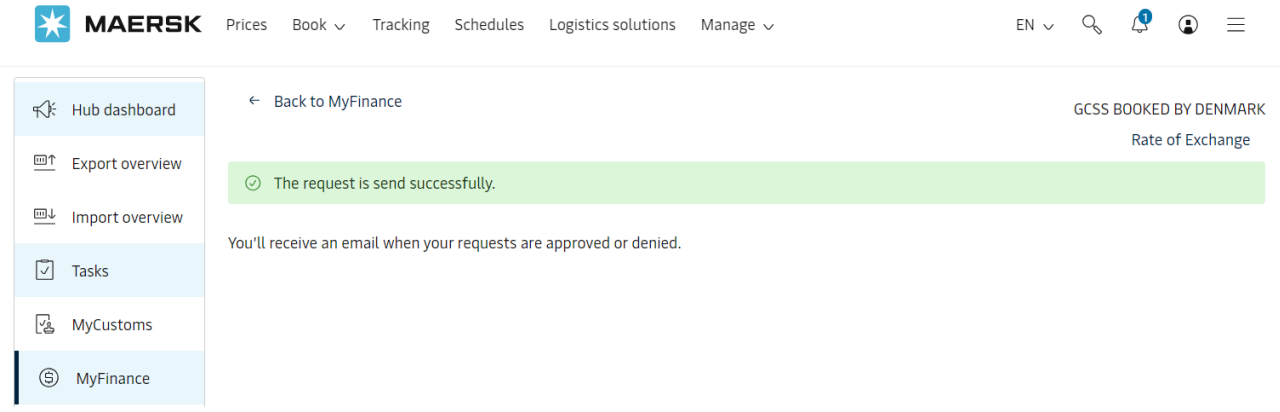

◆ コンサイニー様またはシッパー様が承認すると、承認メール**'Approval Notifications'** を受信します。

◆ コンサイニー様またはシッパー様が承認すると 、**request access** タブにあった請求書は **open** タブ に移動します。

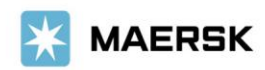

# **Step 4. 'OPEN'** タブから該当の請求書を選択し、 **upload proof of payment** をクリック。

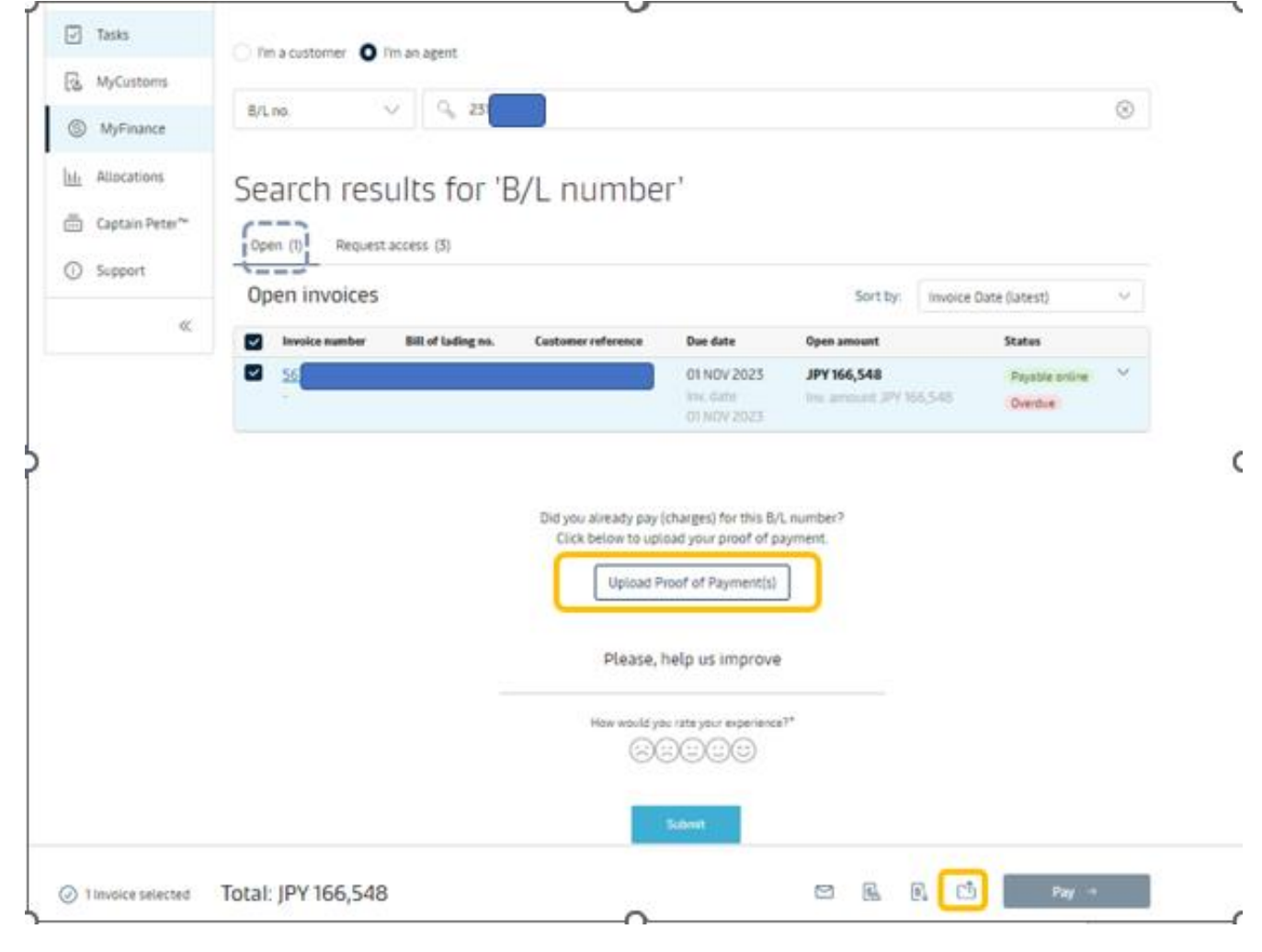

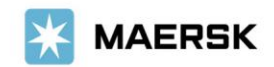

#### **Step. 5.**

## 必須項目**\***を入力し、明細を"**upload proof of paymen**t(s)"に添付して**'Submit'**をクリック

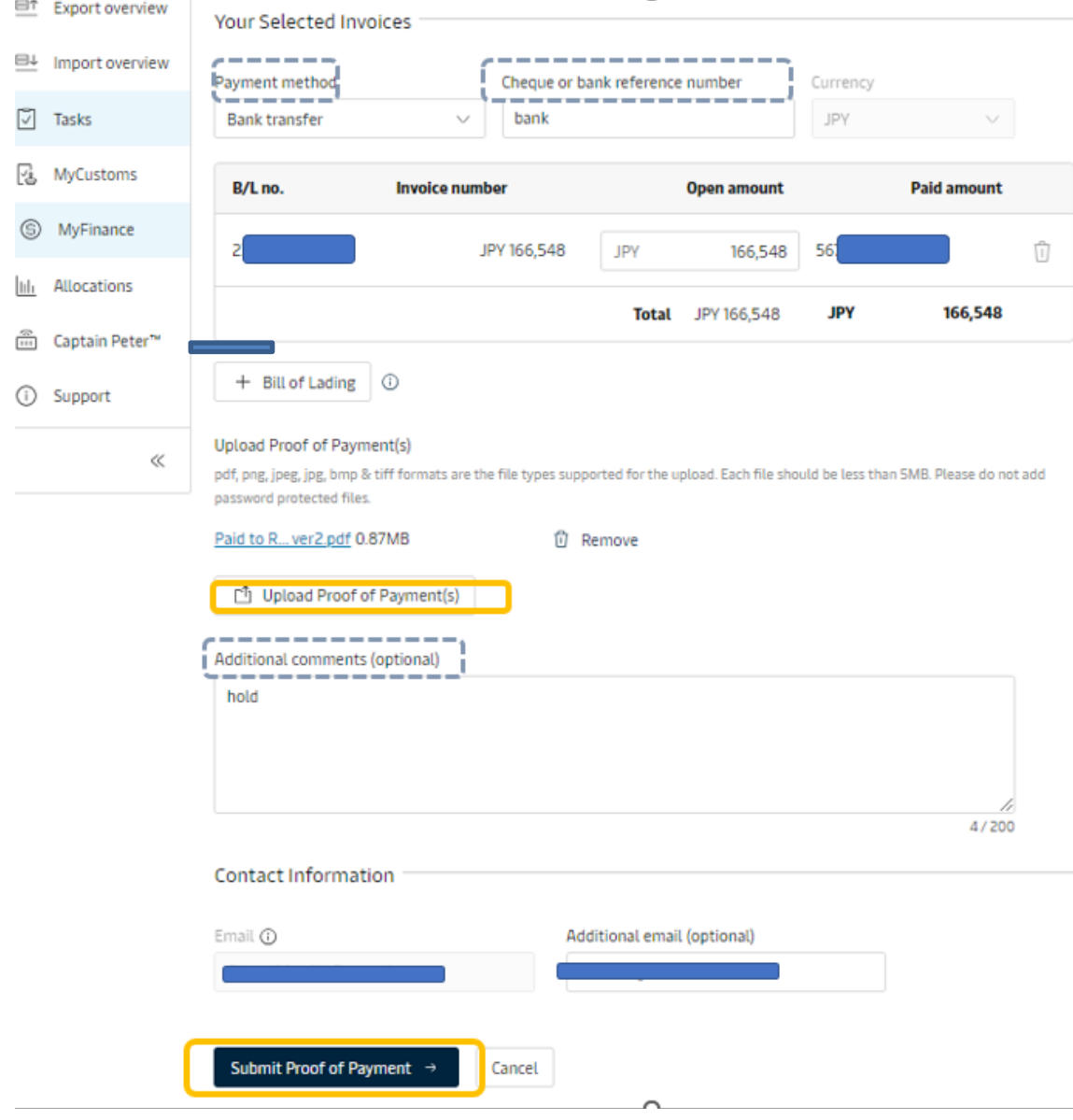

# 【入力項目】

- **- Total Payment Amount**:振込明細と合致しているかご確認ください。
- **- Currency**:通貨を選択してください。(複数の通貨がある場合には、通貨ごとに)
- **Payment Method: Bank transfer** を選択してください。
- **Cheque of bank reference number: bank** と入力ください
- **upload bank proof of payment : upload bank proof of payment** をクリックし、添付する明細を 選択後、**OPEN** をクリックしてください。
- **additional email:**お客様の **E** メールアドレス をご入力ください。
- **Additional comments: Hold/Doless** ご希望の場合には、**"Hold/Doles"**を入力ください
- **SubmitProof of payment** をクリックしてください。

### お手続きは以上で完了です。

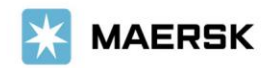

#### 【立替え払いの場合の送付後の流れ】

**SubmitProof of payment** ボタンをクリックし、アップロードが完了すると、以下のメッセージと受付番号 が表示されます。お急ぎの場合は、**Advice Number**(**092** から始まる **15** 桁の数字)をお控えいただき、 **[JP.Payment.Ocean@maersk.com](mailto:JP.Payment.Ocean@maersk.com)** までお問い合わせください。

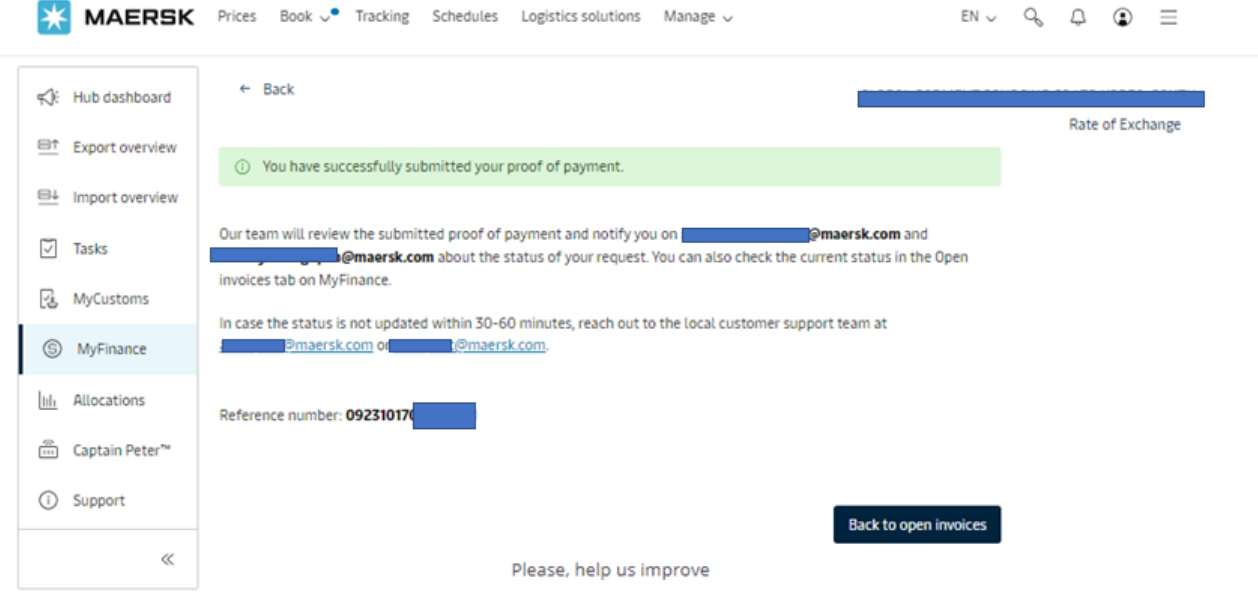

**Step 6.** 追って、ご登録いただいたメールアドレスに、**Workflow System**より自動配信されます。 弊社での手続きが完了致しましたら、**Step 5.**で入力いただいた**E**メールアドレスに**E**メール をお送り致します。**'approved'**とある場合は手続きは完了です。**'rejected'**とある場合、 手続きは完了しておりません。英文にて理由を明記しておりますが、ご不明な点がございま したら、お手数ですが財務会計部までご連絡をお願いいたします。 財務会計部 中国・成都財務会計 サービス センター([JP.Payment.Ocean@maersk.com](mailto:JP.Payment.Ocean@maersk.com))

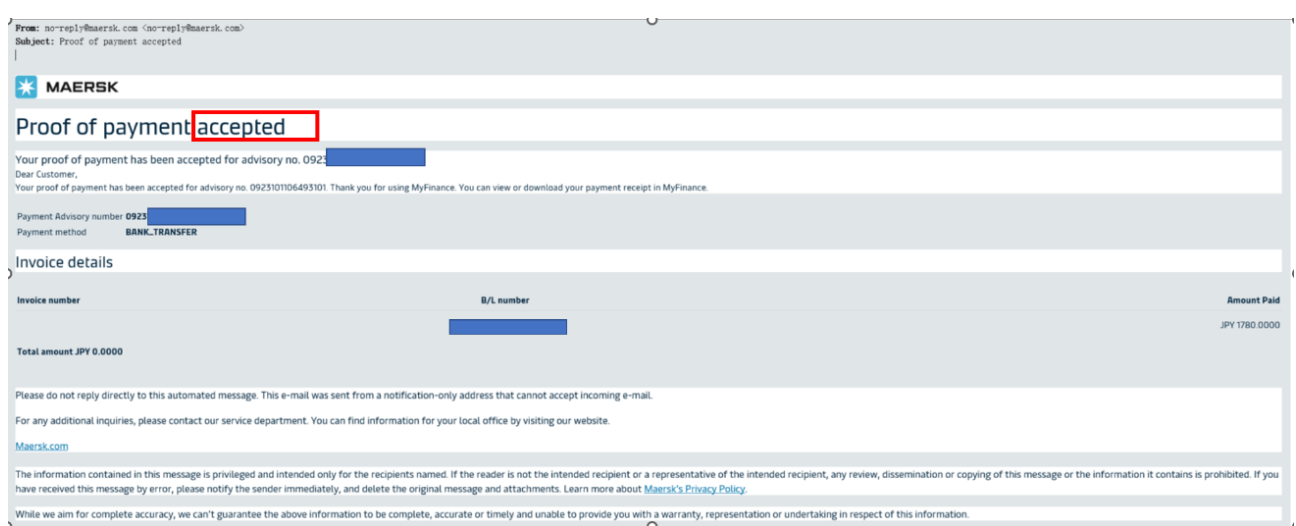

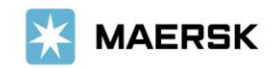

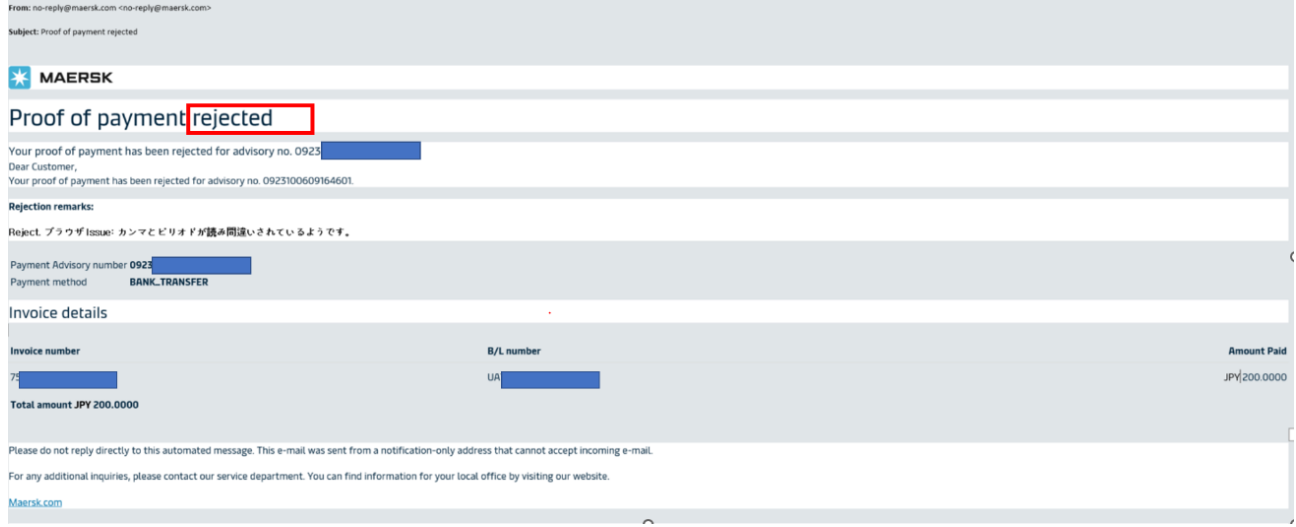

#### 輸入の明細をお送りくださったお客様へのご案内

**'approved'**メールを受信されて**1**時間以上経過しても**NACCS**の荷渡可能表示欄にて**'Y'**が確認 できない場合は、お手数ですが弊社カスタマーサービス(電話:**050-4560-2762 / E-**メール [JP.IMPORT@maersk.com](mailto:JP.IMPORT@maersk.com))までご連絡をお願い申し上げます。

輸出書類に関するお問い合わせやご指示は JP.EXPORT@maersk.com までご連絡をお願い申し上げま す。

# コンサイニー様**/**シッパー様による承認方

# **Step 1. agent** 様 が 承 認 依 頼 す る メ ー ル を送信 す る と 、 以 下 の よ う な 承 認 メ ー ル **'Approval Notifications'** を受信します。

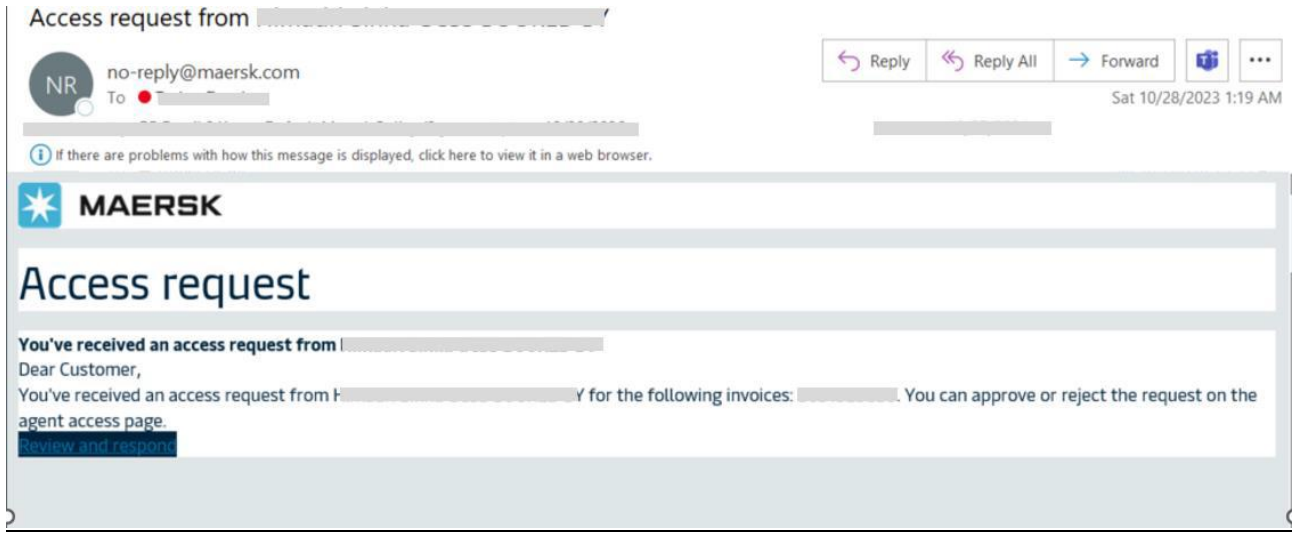

**Step 2. Review and respond** のリンクをクリック → **LOGIN** をお願いいたします。

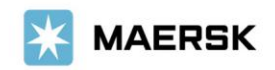

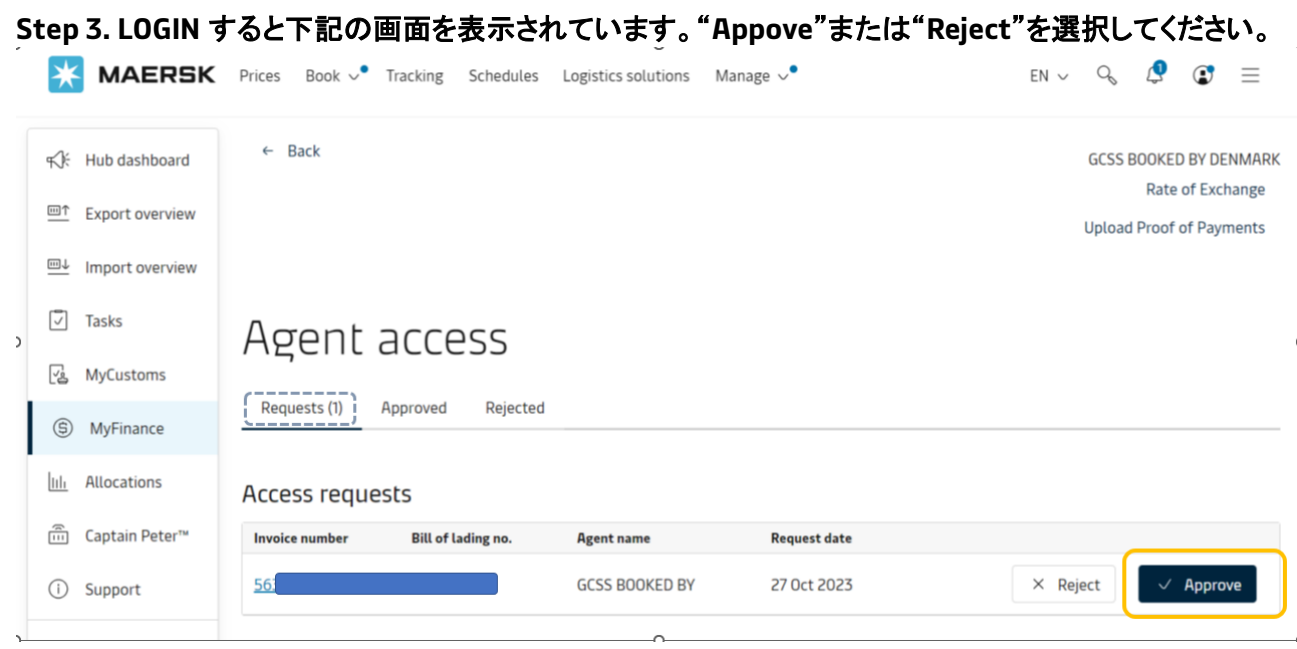

### お手続きは以上で完了です。

ご不明な点がございましたら、マースク財務部 **E** メール**: JP.Payment.Ocean@maersk.com**  マースク **AS** 電話: **050-4560-2762** までご連絡をお願いいたします。

以上